## **Einrichten des hsg E-Mail Postfaches in Outlook (Am Beispiel von Outlook 2007)**

1. Der Dialog zum Einrichten eines neuen E-Mail Kontos erscheint beim ersten Start nach der Installation von Outlook. Alternativ lässt er sich über das Menü "Extras" $\rightarrow$ "Kontoeinstellungen..."  $\rightarrow$  "Neu..." aufrufen

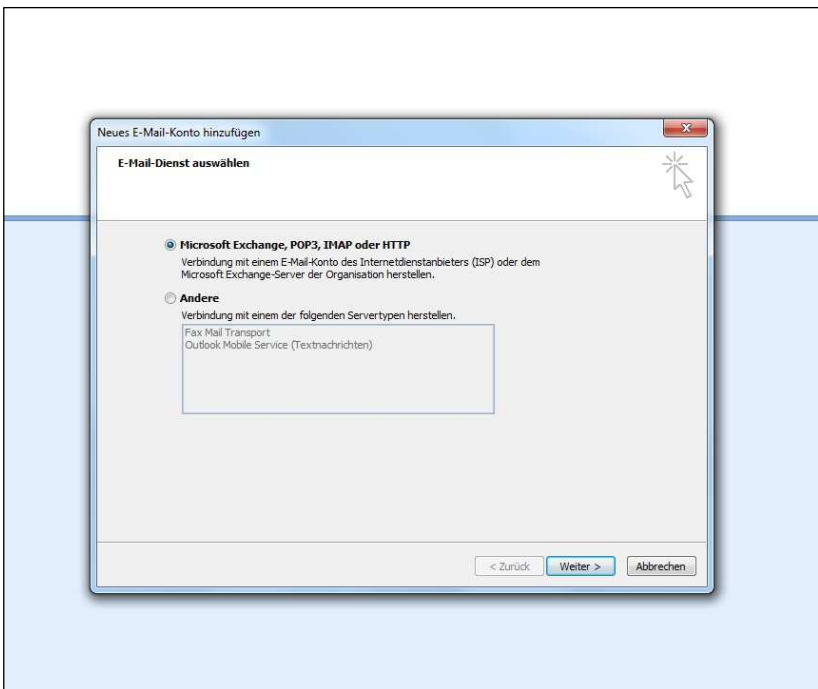

2.

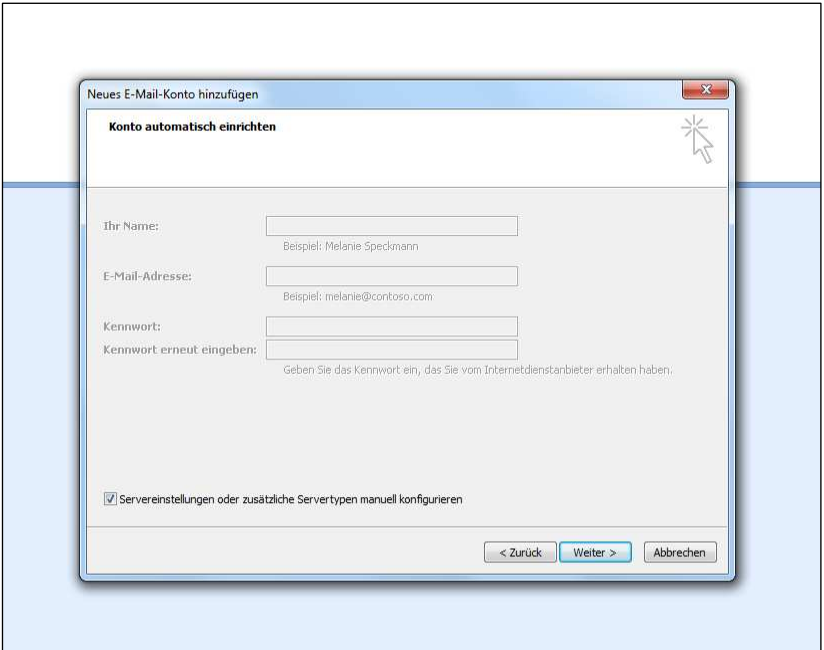

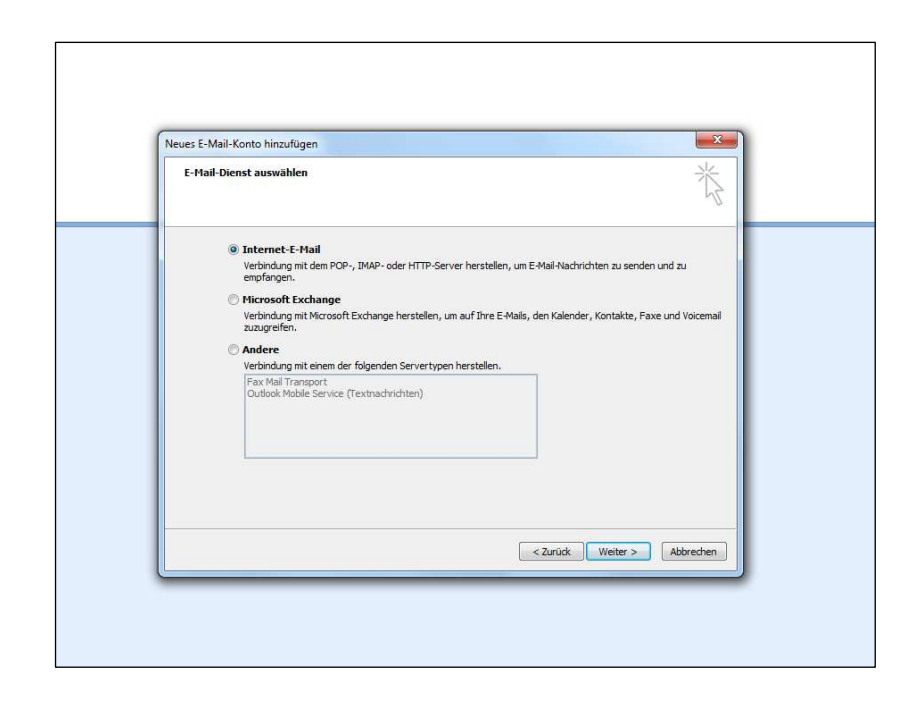

4. Nach Eingabe der Benutzer-, Server-, und Anmeldeinformationen auf "Weitere Einstellungen" klicken

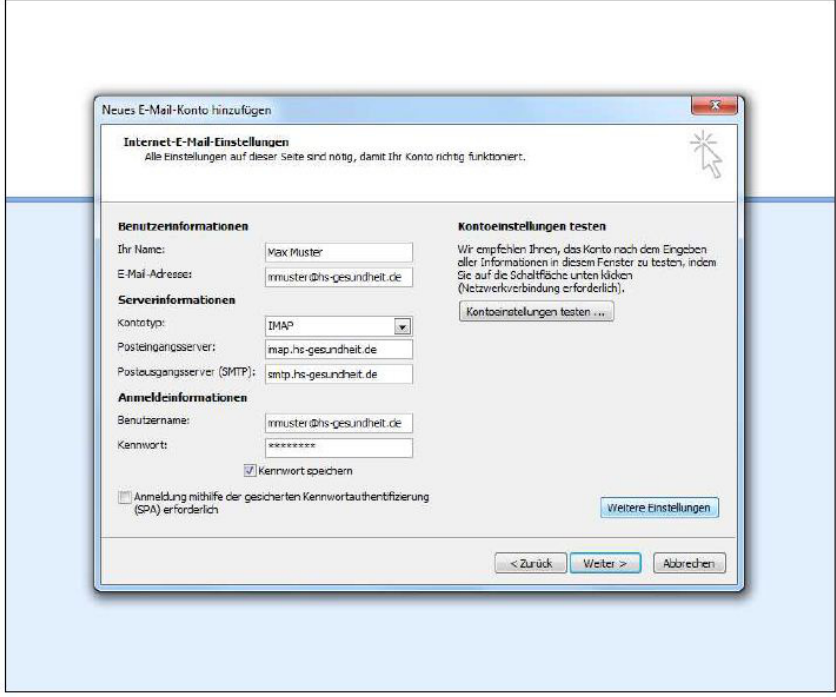

3.

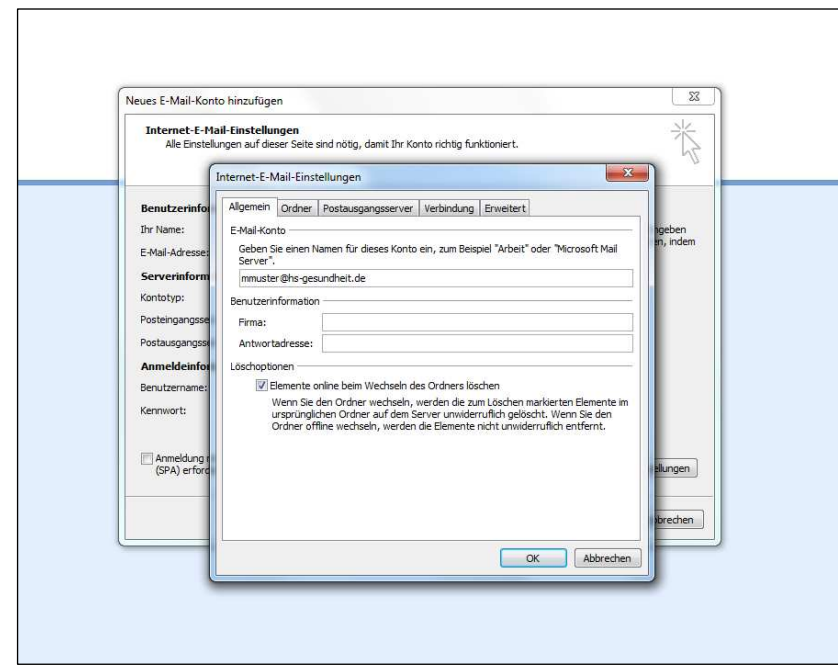

6.

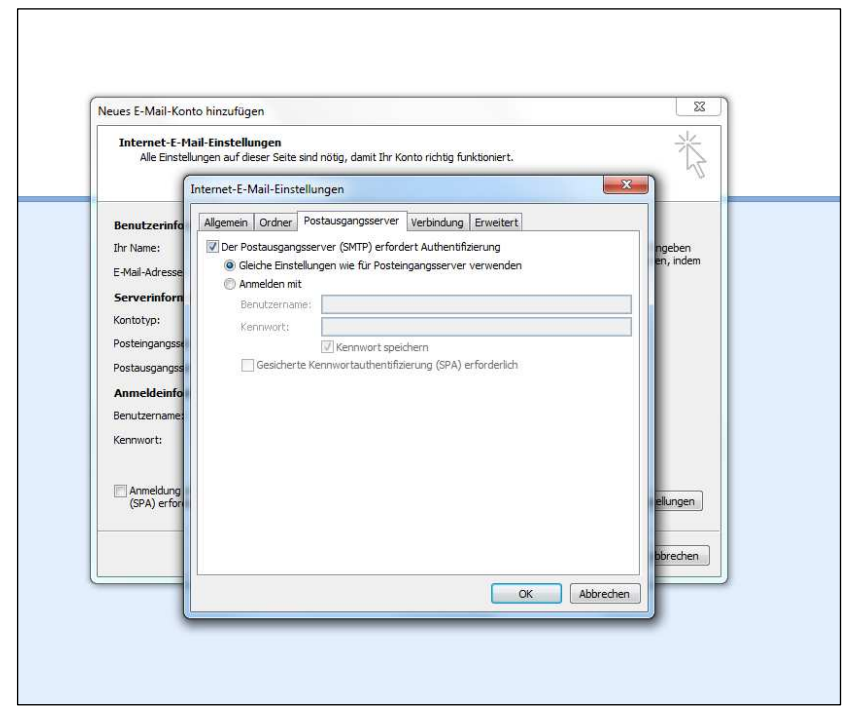

5.

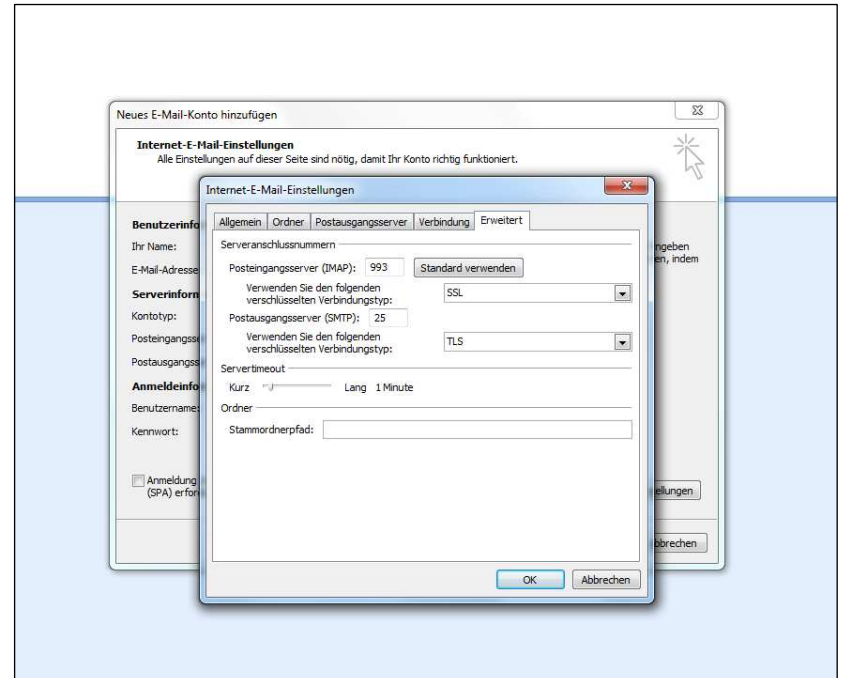

7. Nach den Einstellungen im Reiter "Erweitert" den Dialog mit OK bestätigen.

8. Wenn gewünscht, abschließend ein "Kontoeinstellungen prüfen...", um die getätigten Einstellungen zu testen

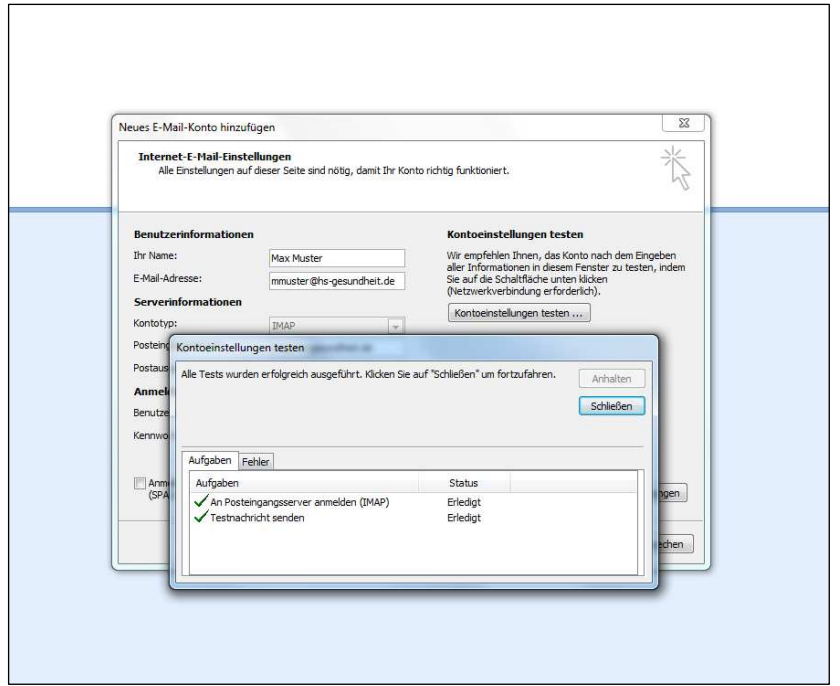